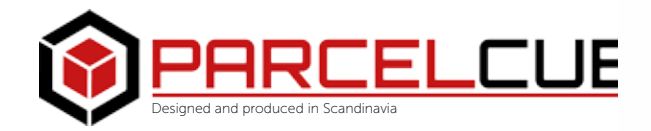

**OPRCELCUBE** 

# **ParcelCube** 900 R2

# INDEX

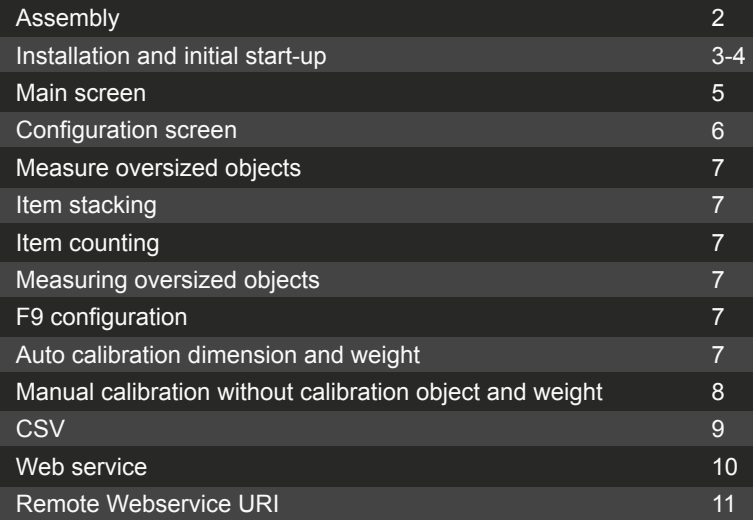

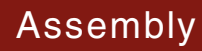

Requires Philips screwdriver.

Assemble the back piece (Aluminum part with Parcelcube logo) with the main piece as shown in picture. Be sure to mount the back piece at a right angle.

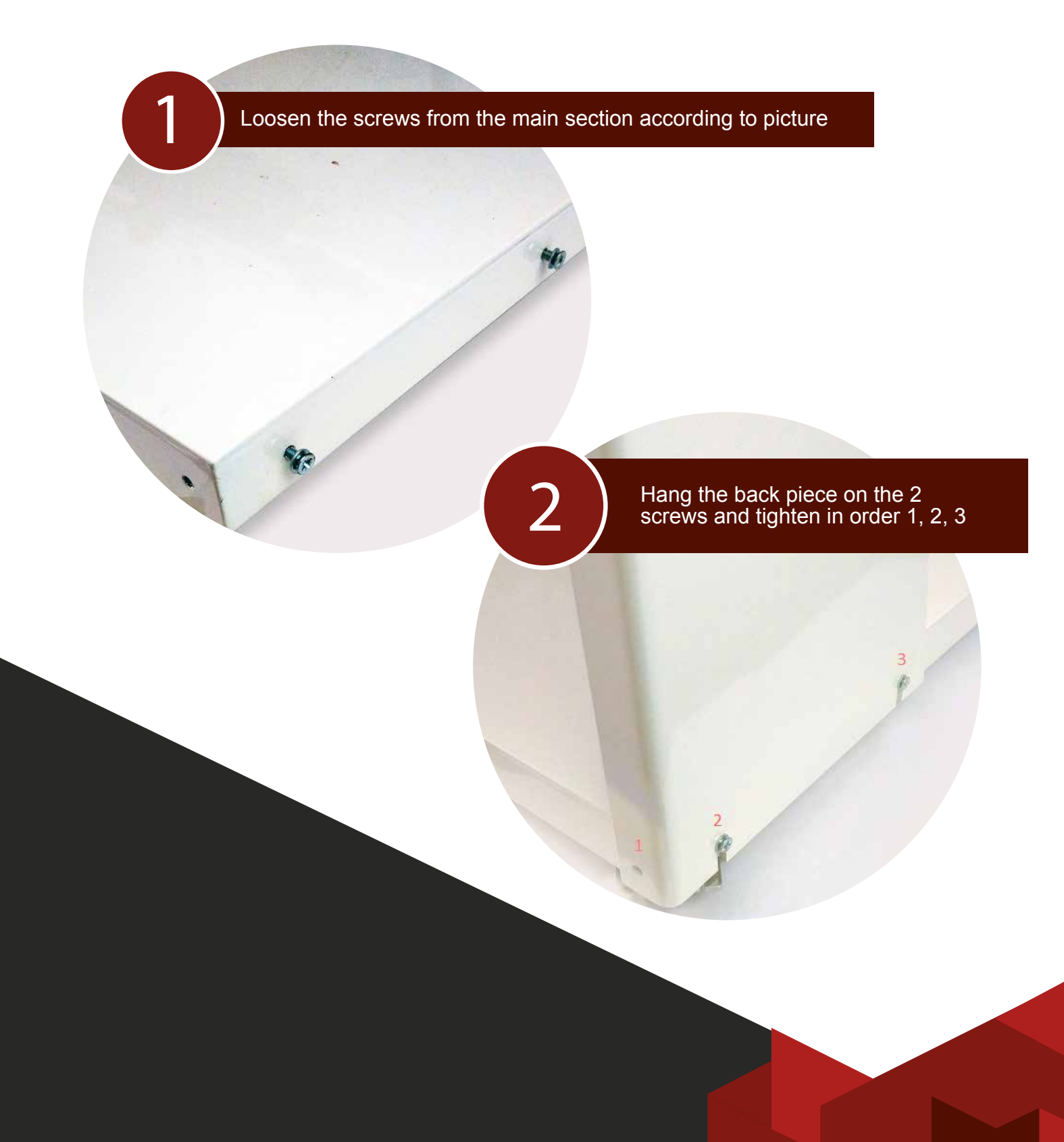

# Installation and initial start-up

Make sure to carefully follow the installation instructions below.

- ◆ Connect the AC/DC adapter to the AC power outlet.
- ◆ Do **NOT** connect the USB cable.
- $\blacktriangleright$  Download the following file and unzip to c:\ (root directory of the C drive) **https://dl.dropboxusercontent.com/u/3950023/parcelcube/Parcelcube%20 R2%20installation%20files.zip**
- Run serial installer.exe located under c:\Parcelcube R2\publish (as administrator)
- Insert the USB cable from the Parcelcube into your computer. The found new hardware wizard should appear and install the USB serial port driver.
- Run setup.exe (located under c:\Parcelcube R2\publish)

Once the Parcelcube installation is finished you will be presented with the below window.

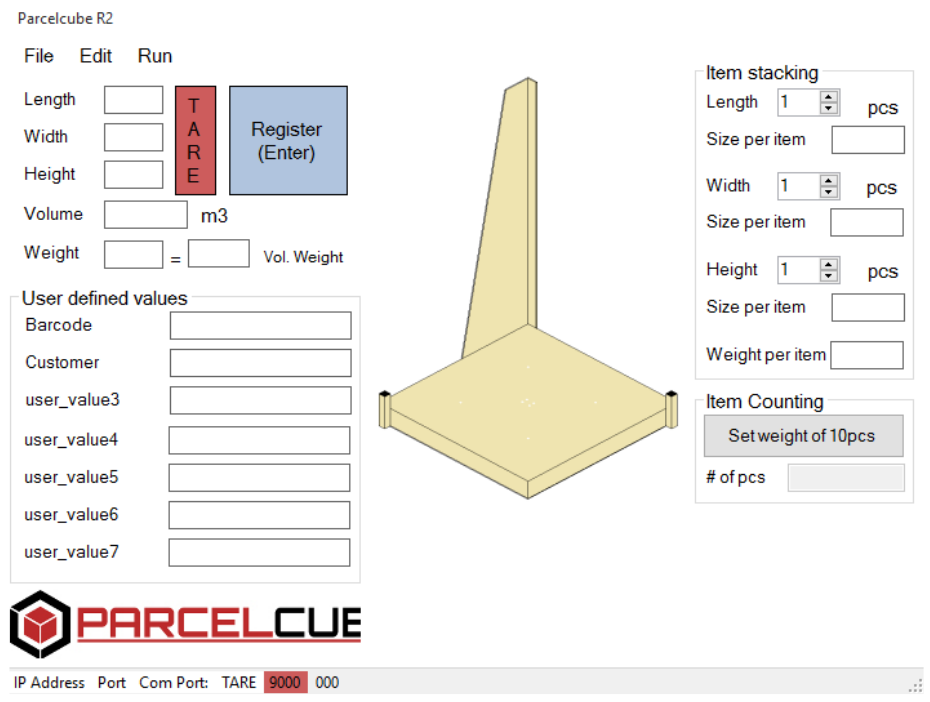

The Parcelcube 900 software is preconfigured, although there are some minor settings that need to be adjusted.

**Chose Edit → Admin login to enable configuration (password is dimwei) Chose Edit → Configuration to open the configuration window.**

Step one is to determine which serial port Parcelcube was assigned:

#### **Device manager: Ports (COM and LPT) Look for Teensy USB Serial (COMx)**

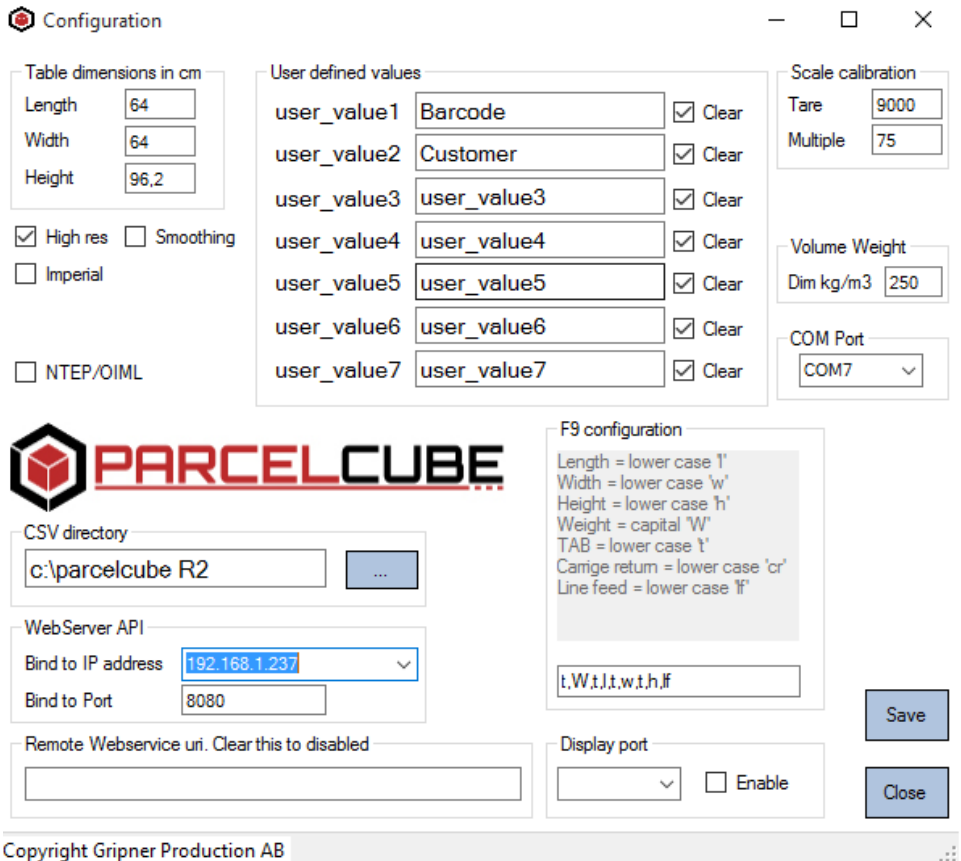

Chose the COM port in the drop down box named COM Port that corresponds with the Parcelcube serial port.

Set the Bind to IP address to the computer's IP address.

**Using your calibration protocol delivered with the Parcelcube, populate the Table dimensions and Scale Calibration fields.**

**Press Save and OK in the popup window and close the configuration windows.**

**Press Run in the main window. The system is now up and running.**

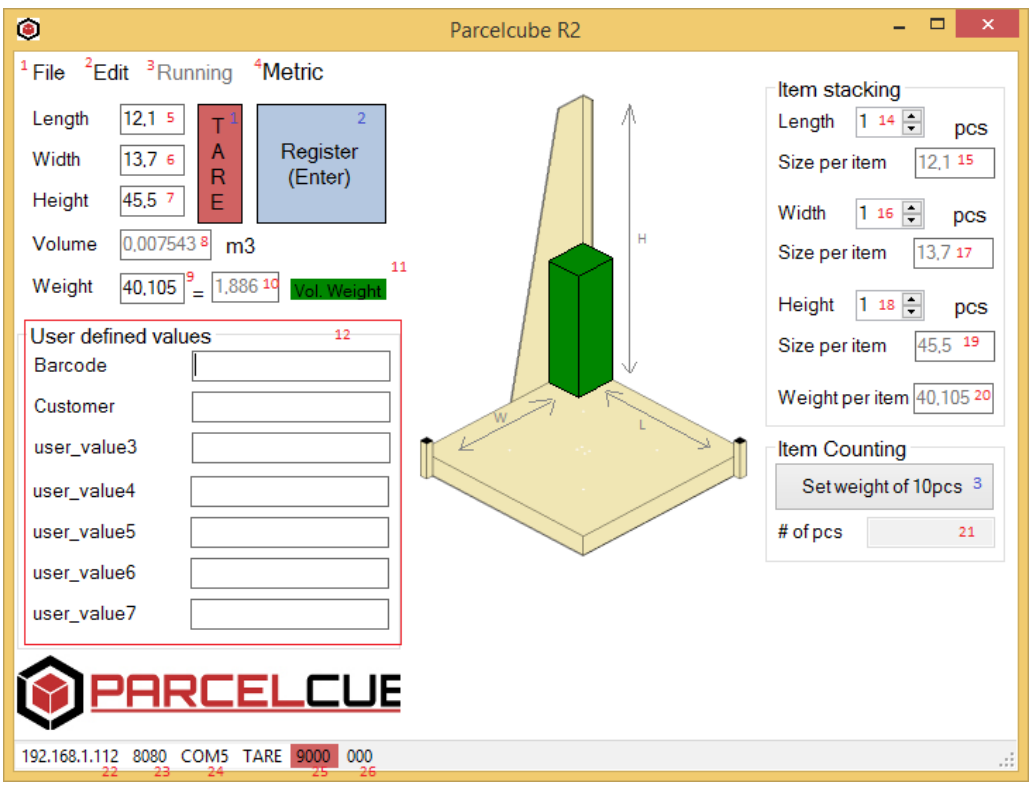

- 1 File menu<br>2 Fdit menu
- 2 Edit menu<br>3 Start the P
- 3 Start the Parcelcube software communication with the hardware and webservice<br>4 Toggle Metric or Imperial units. Units used iand shown are in Metric.
- 4 Toggle Metric or Imperial units, Units used iand shown are in Metric.<br>5 Measured objects Length (L)
- Measured objects Length (L)
- Measured objects Width (W)
- Measured objects Height (H)
- Volume in m3 or ft3 (LxWxH)
- Weight
- Volume weight (calculated from dimensions and dim weight)
- Green if Weight > Volume weight. Red if Volume weight > Weight
- 12 7 User definable fields, First field will always have focus at program startup and after Registering data.
- Number of items stacked along the length
- Length per item
- Number of items stacked along the width
- Width per item
- Number of items stacked along the height
- Height per item
- Weight per item
- Number of pcs
- Fast TARE, not saved just used until restart or next time TARE is pressed.
- Save all measurement data and additional information as User defined fields
- If you have configured Remote webservice URI a call will also be made with all the data. \*1
- Set the weight for 10pcs see Item counting on page 8

## Configuration screen

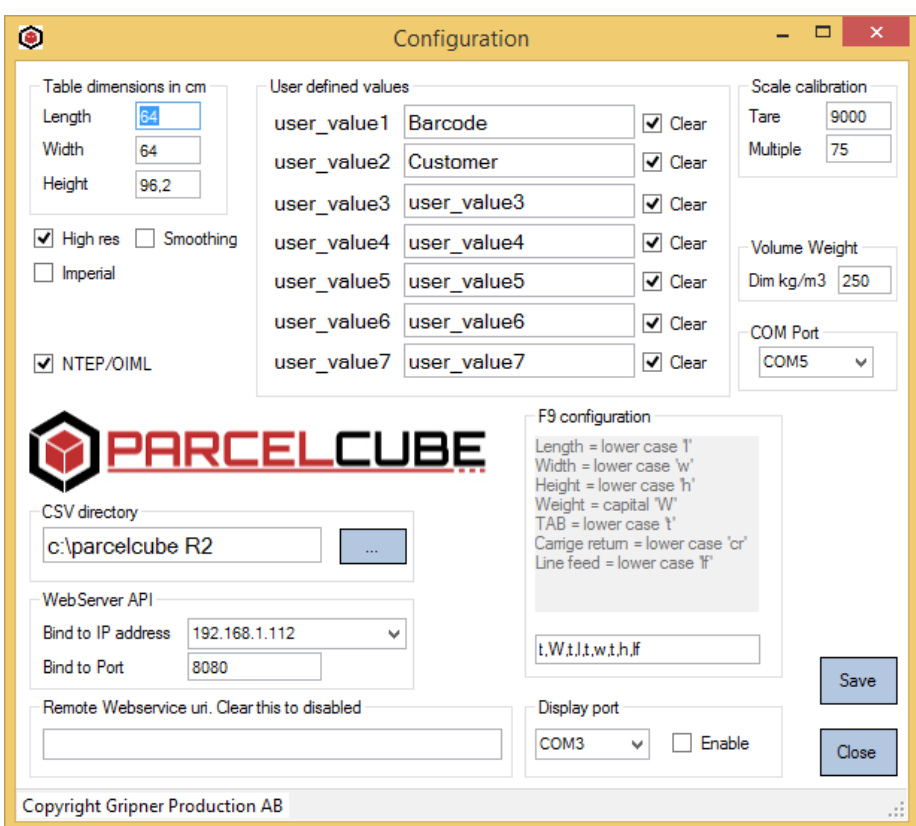

Table dimension in cm, calibration values for dimensioning.<br>High res Dimensions measured with 1 decimal, Weight

High res Dimensions measured with 1 decimal. Weight with 3 decimal<br>Smoothing Stabilize the measurements

Smoothing Stabilize the measurements<br>Imperial Use imperial units instead of

Use imperial units instead of metric

NTEP/OIML Used if you have a Parcelcube NTEP/OIML approved indicator User defined values: Nicknames for the 7 fields of additional data you can save, can

be configured to clear or not clear after each Registering of data. Scale calibration, calibration values for scale, not used if you have NTEP/OIML

Dim kg/m3: Dim weight<br>COM Port: Comport the

Comport the Parcelcube is connected to

CSV directory: Location where the CSV file will be saved

Webserver API: IP address and port Parcelcube software will bind to

Remote webservice url: See Remote Webservice uri (page 12)

F9 configuration: See F9 configuration (page 8)

Display port: Only used with special Parcelcube Display, must NOT enable if you do not have the extra display

*You have to click Save to apply any changes you do in the configuration. All settings uses comma not period!*

#### **Item stacking.**

If you wish to measure many small objects (smaller then minimum allowed size) you can use item stacking. Say for example you have 200 business card. Stack them along the height, put in 200 in the Height pcs field. The field Height will show total height and the field Height under item stacking will show the size of each business card.

**Measuring oversized objects.**<br>If you have an object too big to fit on the Parcelcube you can still use the Parcelcube to register the data. Under File menu chose Pause Serial, now you can manually enter the dimen-<br>sions and weight. Register the data and again under File menu chose Start Serial.

#### **F9 configuration.**

This option allows you to configure the Parcelcube software to emulate a keyboard typing in the volume and weight data to any application.

Say you want to save the measurements to an Excel file with the column layed out as:<br>Length Width Height Weight Length Width Height Weight

You configure the F9 as I,t,w,t,h,t,W,If

The excel file will be filled in when you press the F9 key: (fictional volume and weight data) Length Width Height Weight 23 41 12 0,77 43 23 12 1,33

#### **Auto calibrating dimension.**

To do an auto calibration you need to be logged in as admin in the software. Edit --> Admin login (password dimwei). Once logged in you have access to Edit --> Auto calibrate dimensions. You need to follow the on screen instruction and have the calibration object (L20, W20, H30cm)

#### **Auto calibrating weight.**

To do an auto calibration you need to be logged in as admin in the software. Edit --> Admin login (password dimwei). Once logged in you have access to Edit --> Auto calibrate weight. You need to follow the on screen instruction and have the calibration weight (20kilos).

# Manual calibration without calibration object and weight

Make sure you followed the steps outlined on pages 3-4. Chose Edit  $\rightarrow$  Admin login to enable configuration (password is dimwei) Chose Edit  $\rightarrow$  Configuration to open up the configuration window. Select High res, ensuring that Smoothing Imperial and NTEP/OIML are NOT selected. Click Save and OK

Position the main window and configuration windows so that you can see both.

#### **Calibrate dimensions**

Place an object of known size, for example 20 x 20 x 20 cm and preferably made of wood or metal on the Parcelcube. Observe the dimensions in the main window. If a dimension, such as width, is listed as too small, such as 19,5, in the configuration window, manually change the width under Table Dimensions in cm to current value + (20 – 19,5) So if the current value was 63,5 you would change it to 64. If, for example, the length shows as 20,5 you would then decrease the current length value according to current value -  $(20.5 - 20)$ ) Thus, if the current value was 64,5 you would then change it to 64.

#### **Calibrate weight**

To set the TARE (zero weight of the Parcelcube): Make sure the Parcelcube is totally empty.

In the Parcelcube main window, locate the status bar at the bottom and find the value to the RIGHT of the value with a red background. In this example the value is 8905.

192.168.1.237 8080 COM7 TARE 9000 8905

Enter this value (8905) under Scale Calibration TARE in the configuration. Click Save and OK. Now the weight in the main window should be hovering around 0.

#### **To calibrate the weight:**

Place a known weight on the Parcelcube, around 20 kilos. Observe the weight in the main window. If it displays as less than 20 kilos, increase the multiple under Scale Calibration in the configuration window. Make sure to click Save and OK to see changes.

Once you are satisfied with the result, you can use Imperial and/or smoothing as you see fit. You should also remove high res if using non-Imperial measurements.

For a full explanation of all fields in the main window and configuration, please see our online video.

#### File → View CSV

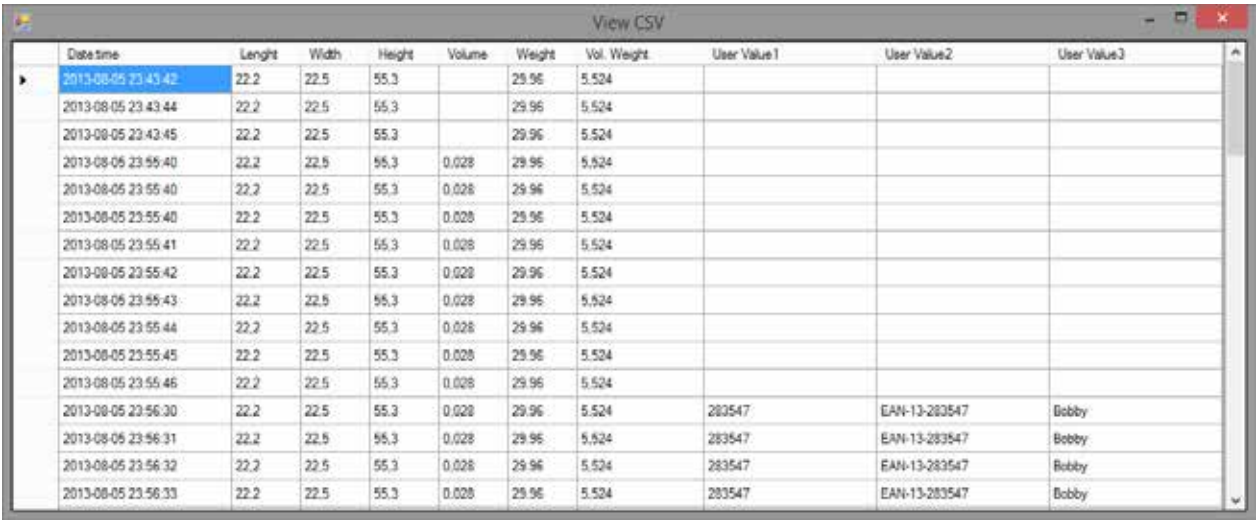

This option will bring up a view of the current CSV data.

The CSV file is located in the path defined in the configuration form.

### **The Parcelcube CSV file format is as follows:**

- Field 1: Date and time in computer's current format, variable size
- Field 2: Length, variable size
- Field 3: Width, variable size
- Field 4: Height, variable size
- Field 5: Volume, variable size
- Field 6: Weight, variable size
- Field 7: Volume Weight, variable size
- Field 8: User Value 1, variable size
- Field 9: User Value 2, variable size
- Field 10: User Value 3, variable size
- Field 11: User Value 4, variable size
- Field 12: User Value 5, variable size
- Field 13: User Value 6, variable size
- Field 14: User Value 7, variable size
- Field 15: Item stacking length, variable size
- Field 16: Item stacking width, variable size
- Field 17: Item stacking height, variable size
- Field 18: Item stacking weight, variable size
- Field 19: Item counting # of pcs

Each field ends with a semicolon except the last field, which ends with CRLF.

The Parcelcube software has a built-in webserver offering a simple web service.

The webserver is based around a client issuing a http GET and the Parcelcube webservice replying with a standard HTTP 200 and text/plain header followed by a single line of ascii encoded data. For example:

Format is same as in CSV file Field 1;Field 2;………..Field 19<CRLF>

Each field is terminated with a semicolon except the last field, which is terminated with CRLF.

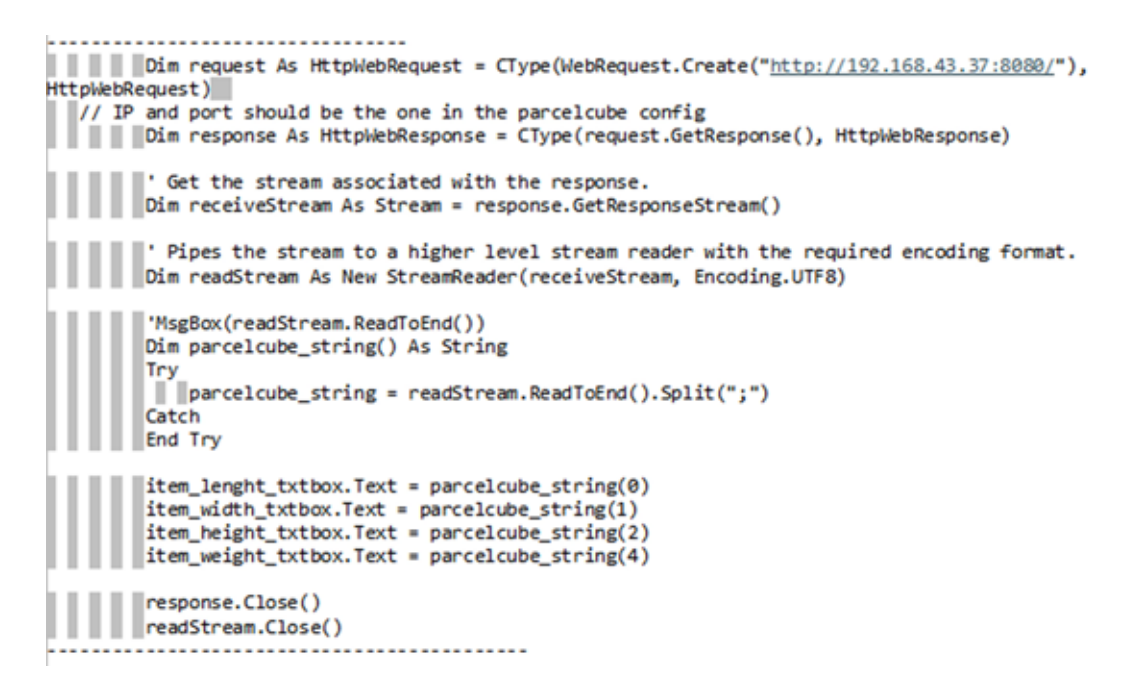

parcelcube string() has all the data, even though this example only uses 4 values. If you want the calculated volume parcelcube\_string(3) will hold it.CRLF. This is used to send data to other systems via an http get.

Configure the Webservice uri with the correct uri. Parcelcube software will add an equal character and an uri encoded data string to the uri.

For example if your webserver running the webservice have ip address 192.168.20.1 and use port 8900. Your webservice is called pcdata and expect an http get variable named 'data' the uri would look like this:

http://192.168.20.1:8900/pcdata?data

The Parcelcube software will add and equal character and the same string as in CSV. http://192.168.20.1:8900/pcdata?data= Field 1;Field 2;………..Field 19<CRLF>

#### **Call us:**

International 24/7: +44 2088 175 264 USA & America: +1 240 624 0001 Scandinavia: +358 10 421 4141

**E-mail:**  contact@parcelcube.com

**Skype:** parcelcube

**Technical support 24/7:**  support@parcelcube.com

www.parcelcube.com www.parcelcube.de